The goal of this document is to help you become familiar with your domain and domain name server configuration options. This is how you will make your site live and viewable on the World Wide Web.

## **What is a domain name?**

A **domain name** is a unique name that identifies an internet resource such as a website. It is an identification string that defines a realm of administrative autonomy, authority or control on the Internet

In lay man's term a domain represents your address. Everything in the internet corresponds with a specific series of numbers (IP ADDRESS). To make it more personal and unique a domain name is establish.

# **What is a DNS (Domain Name Server)?**

It is the Internet's equivalent of a phone book. They maintain a directory of **domain names** and translate them to Internet Protocol (IP) addresses. This is necessary because although **domain names** are easy for people to remember, computers or machines need to access websites based on the numbered IP addresses.

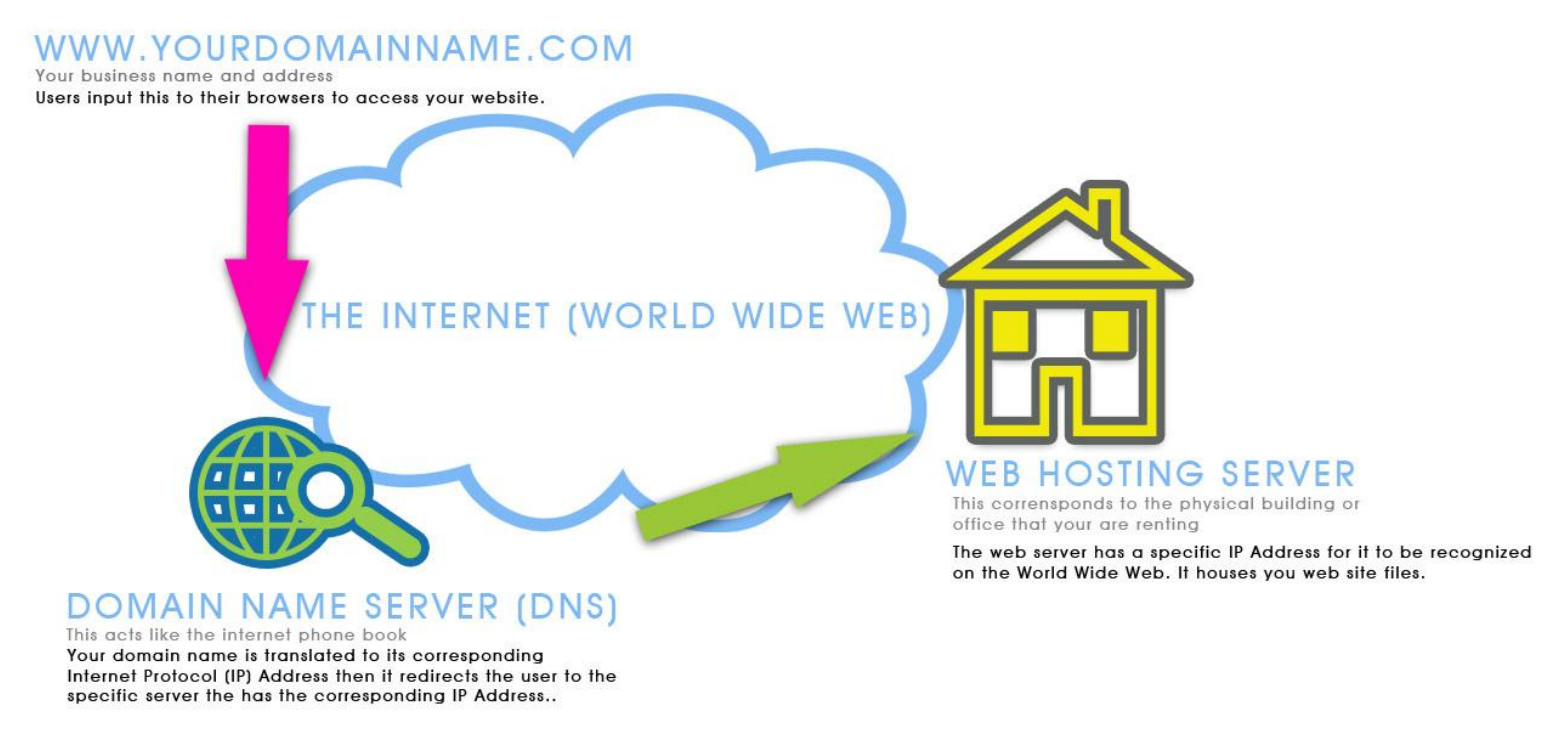

# **WHAT IS A WEB HOSTING SERVER?**

A **web hosting server** is a type of Internet hosting service that allows individuals and organizations to make their website accessible via the World Wide Web. Web hosts are companies that provide space on a server owned or leased for use by clients, as well as providing Internet connectivity, typically in a data center. To configure your DNS you must have an access to your DOMAIN MANAGER. This is a module that differs for every domain provider. Lists of instructions are listed below to access some of the known domain providers.

Upon accessing your domain manager you may input the following DNS server address:

**ns20.arcasolutions.com ns30.arcasolutions.com ns40.arcasolutions.com ns50.arcasolutions.com**

### **GODADDY:**

If your domain name is registered with godaddy, use the following instructions to set custom nameservers for it.

- 1. Log in to your Account Manager
- 2. Next to **Domain**, click **Launch**
- 3. Select the domain name(s) you want to modify.
- 4. From the Nameservers menu, select **Set Nameservers**
- 5. Under **Setup Type**, select **Custom**
- 6. Select **Add Nameservers**
- 7. Add the first two nameservers we provided you, then click **Add Nameserver** to add the other two nameservers (there are 4 total)
- 8. Click **Save**

### **MONIKER:**

If your domain name is registered with Moniker, use the following instructions to set custom nameservers for it. In the menu **DOMAINS** you find several options for the management of your domains.

- **All Domains** provides you with a total view of all your domains. The list enables you to configure your domains.
- **External Domains:** These domains are registered with another provider but they are configured via our system using Moniker's nameservers.
- If dd24 is participating in the launch of a new TLD you can manage your **Pre-registrations** of desired domain names here. We can't guarantee for the successful registration of a domain on its launch date.
- Following the option **Renew/Delete Domains** you can directly change the renewal mode of your domain(s).
- By clicking on "**Your nameservers**" you are forwarded to a list of all your domains with the possibility to directly change the nameserver settings.
- The symbol **Modify your own nameservers** indicates that your are using your own nameservers for this domain. By clicking on the link you can enter new nameservers, switch to a new own set or switch to the dd24 nameservers.
- The symbol **Modify your own nameservers** indicates that you are using the dd24 nameservers and their configuration for this domain. You can use this option as well to enter or register your own nameservers.

### **NETWORK SOLUTIONS:**

If your domain name is registered with Network Solutions, use the following instructions to set custom nameservers for it.

- 1. Within **Account Manager,** select **My Domain Names**
- 2. Select the domain name you want to change and select **Manage**
- 3. In the green box, select **Change Where Domain Points**
- 4. Select **Domain Name Server (DNS)**
- 5. Under Specify Domain Name Servers section, type in Name Server 1 and Name Server 2. To enter additional Domain Name Servers, click on the **Add More Name Servers** link. To use all Network Solutions**®** name servers, click on **See More** icon to the right of the name server boxes and select Network Solutions Name Servers.
- 6. Select **Continue**, then **Apply Changes** to accept changes.

Please take note that changing or configuring once DNS has a propagation period that may take 24 to 48 hours throughout the internet.

Propagation period is the time it takes for the domain name's DNS to be recognized on the various Domain Name Servers across the world.

You may check the propagation of your domain by using a third party application located at this URL: https://www.whatsmydns.net/

Simply input your domain name and click on the search button with this you can verify if your domain has already been propagated on most of the known domain name server. See image below:

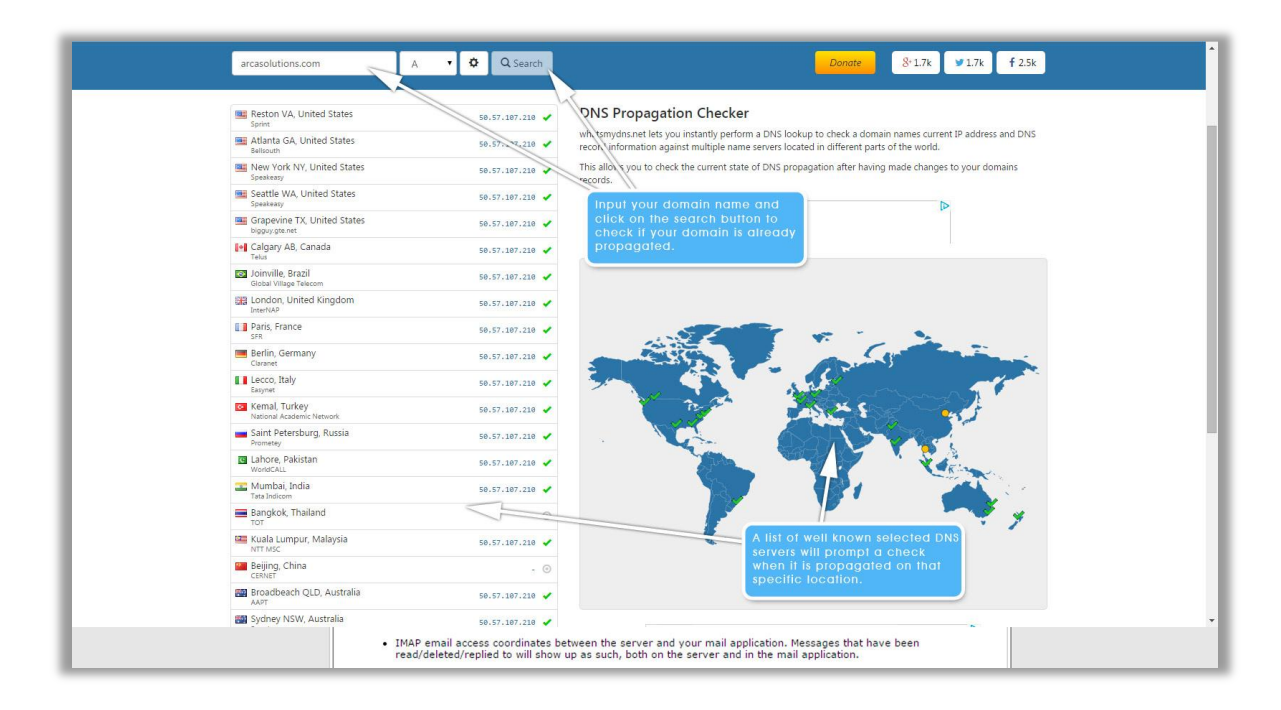